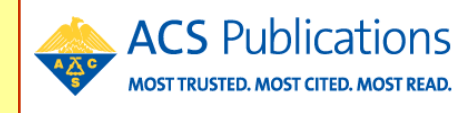

ACS Publications クイックレファレンスガイド

# ACS発行の電子ジャーナル

### URL : http://pubs.acs.org/

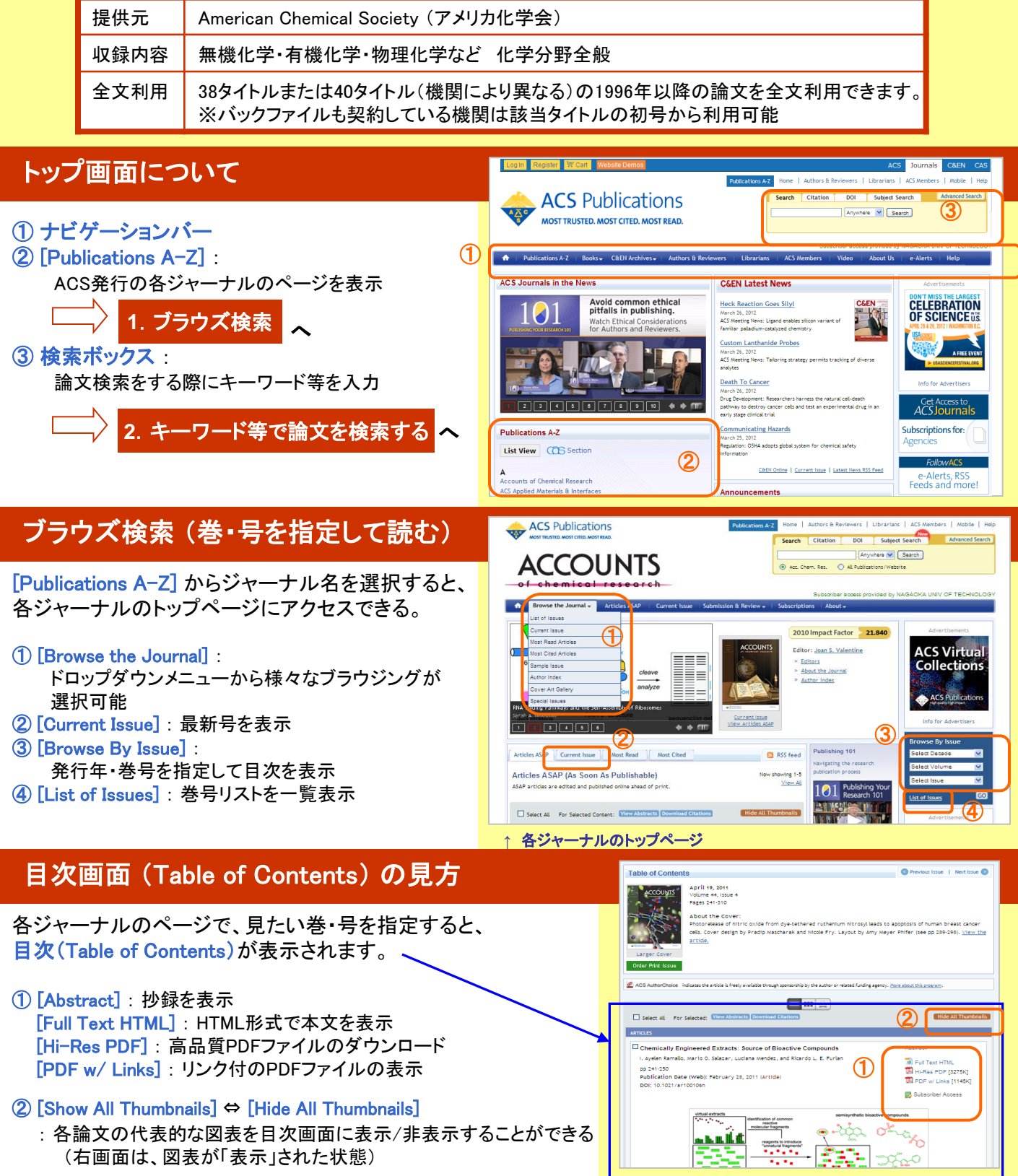

#### キーワード等で論文を検索する **Your Search** 画面右上に表示される検索ボックス Search Criteria  $\mathcal{D}$ Anywhere in Content/Website: 論文中の本文を含む全てが対象 **Advanced Search** Search Citation DOI Subject Search Anywhere  $\vee$  Search 論文のタイトル Title: Anywhere ① Title 著者名 Author: Author Abstrac 抄録 Abstract: 化合物名の一部で検索したり、 語尾変化した用語を考慮した検 図表の注釈 Figure/Table Captions: キーワード等で論文検索する方法は、2通りある 索に便利 □ stable stemming (indude root terms)<br>◆ チェックすると語幹一致検索が可能 ① 簡易検索(Quick Search) のボックスに検索語を入力し、 Content Type 後ろのプルダウンメニューで検索対象を指定して検索 検索対象とするジャーナル・**Section**を指定 Search within sources: Modify Selection > All Journals, Books and C&EN Archives ② 詳細検索(Advanced Search) を開き、検索対象等を指定して検索 Search within section: Modify Selection > Search All sections 発行年を限定して検索可能 <検索用語の入力方法> Date Range **[Web Pub,Date] :** 検索用語をAND/OR/NOTで演算することができます。  $\odot$  web Pub. Date  $\odot$  Print Pub. Date Web上での公開年で制限 From: Month  $\vee$  Year **[Print Pub,Date] :** To: Month  $\vee$  Year フレーズ検索する際はダブルクォーテーションで囲んで検索し

ます。囲まない場合はAND検索されます。 ◆「?」は1文字を置き換えます。「\*」は0文字以上を置き換えます。

(例) analy?e → analyse, analyze などがヒット behav\* → behave, behavior, behavioural などがヒット

## 検索結果の見方

① ヒット件数と表示件数

② [Subscriber Access] :

③ [Search Filters] :

④ [Search Criteria] :

本文まで利用できることを表す

検索結果の絞込みが可能

検索語入力画面を表示

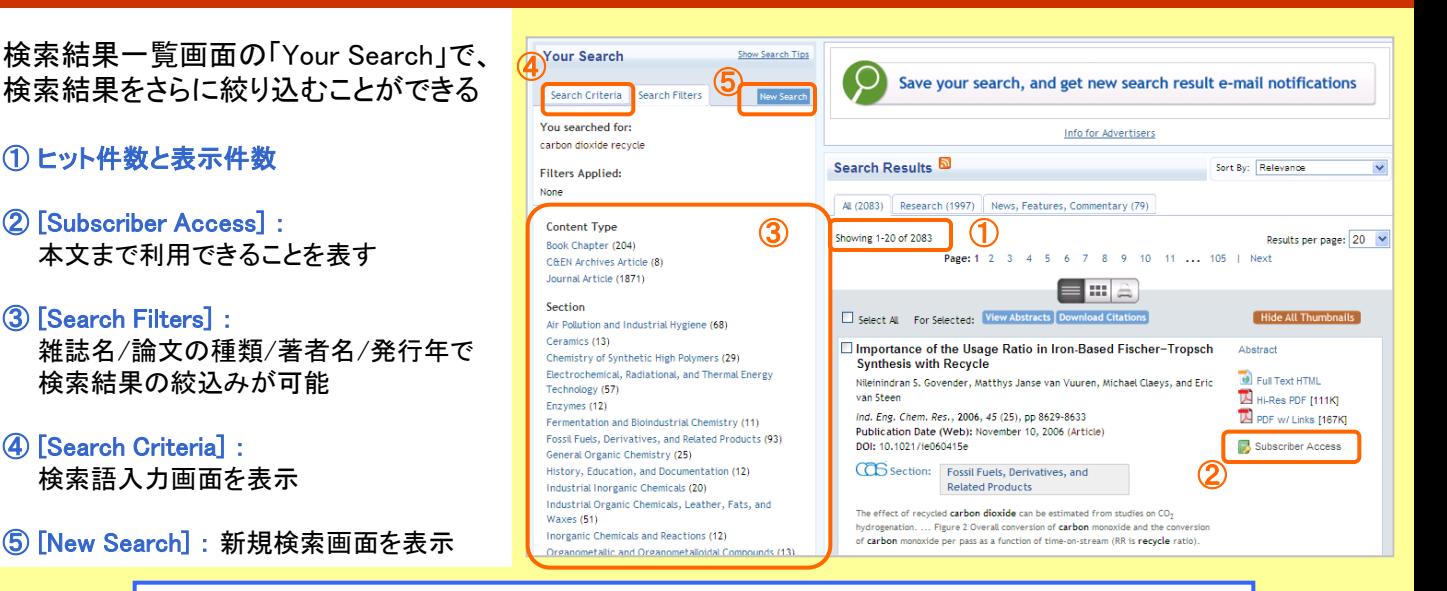

Search only Articles ASAP and Just Accepted

 $\Box$  Include Tables of Contents in search results  $\Box$  Include full-page advertisements in search results

**C&EN Archives Options** 

冊子体発行年で制限

<sub>uscripts</sub> < チェックすると、冊子体発<mark>行前の論文だけを検索</mark>

SEARCH

### 全文が利用できるタイトルについては下記URLで確認できます (学内からのみアクセス可) **http://lib.nagaokaut.ac.jp/kousen/ACS/2011ACS38list.html**

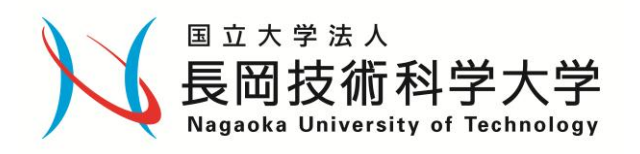

発行: 2012年3月27日 第3版

作成: 長岡技術科学大学附属図書館 リテラシー部門 〒940-2188 新潟県長岡市上富岡町1603-1 TEL:0258-47-9262 FAX: 0258-47-9060 URL http://lib.nagaokaut.ac.jp/ E-mail: literacy@lib.nagaokaut.ac.jp